# CEC 电子采购平台 平台使用服务费操作指南

## 一、收费原则

1.所有用户可以在平台免费注册。

2.用户注册成功后可免费查看公开的采购项目信息。

3.平台收费对象为使用平台开展采购交易活动的供应商。

# 二、收费标准

1.招标采购项目:

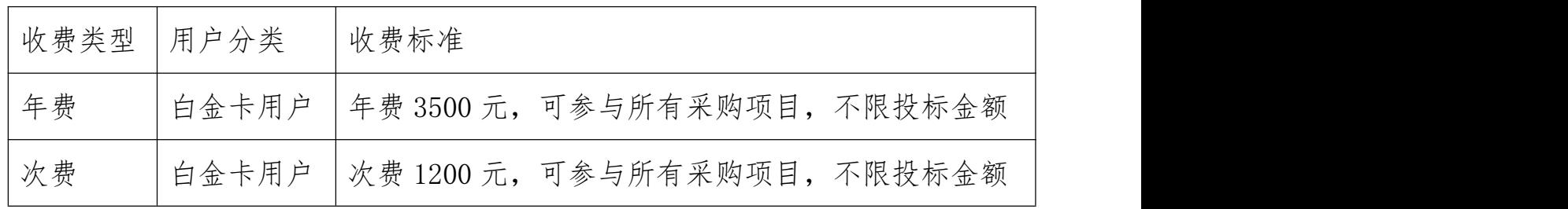

# 2.谈判、询比、竞价、直接采购项目:

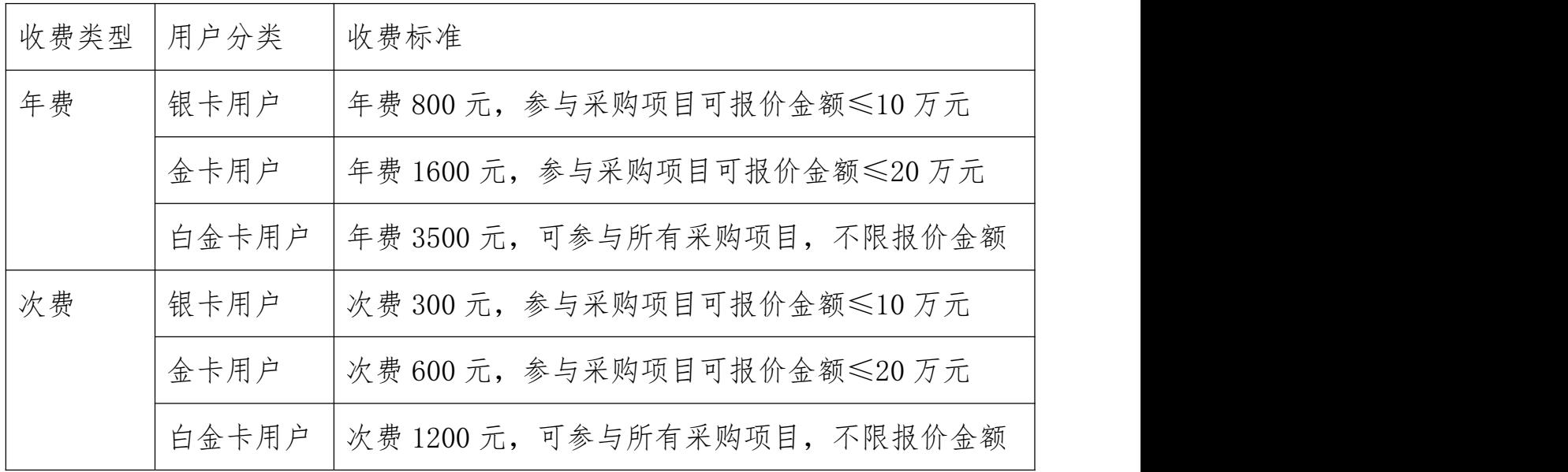

3.协议/订单采购项目:

| 收费类型 | 用户分类  | 收费标准                         |
|------|-------|------------------------------|
| 年费   | 银卡用户  | 年费 800 元, 参与采购项目可报价金额≤10 万元  |
|      | 金卡用户  | 年费 1600 元, 参与采购项目可报价金额≤20 万元 |
|      | 白金卡用户 | 年费 3500 元, 可参与所有采购项目, 不限报价金额 |

注:供应商在投标/报价前及时缴纳平台使用服务费,以便顺利 参加采购项目。如未缴纳平台使用服务费或缴费等级不够将影响供应 商参与采购项目报价/线上递交投标文件,请予知悉。

#### 三、平台使用服务费有效期限及用户分类升级

1. 按年收费:自平台收到供应商缴纳的平台使用服务费之日起 算有效期为一年。

2. 按次收费:自平台收到供应商缴纳的平台使用服务费之日起 至该次费已被消费截止。

3. 针对需要升级平台使用服务费的供应商,低等级用户只可升级为 与当前类型(年费或次费)相同的高等级平台使用服务费。次费缴纳 等级差额即可升级;年费升级差额=[(高等级年费-低等级年 费)/365]\*会员剩余天数。

#### 四、 供应商缴纳平台使用服务费流程图

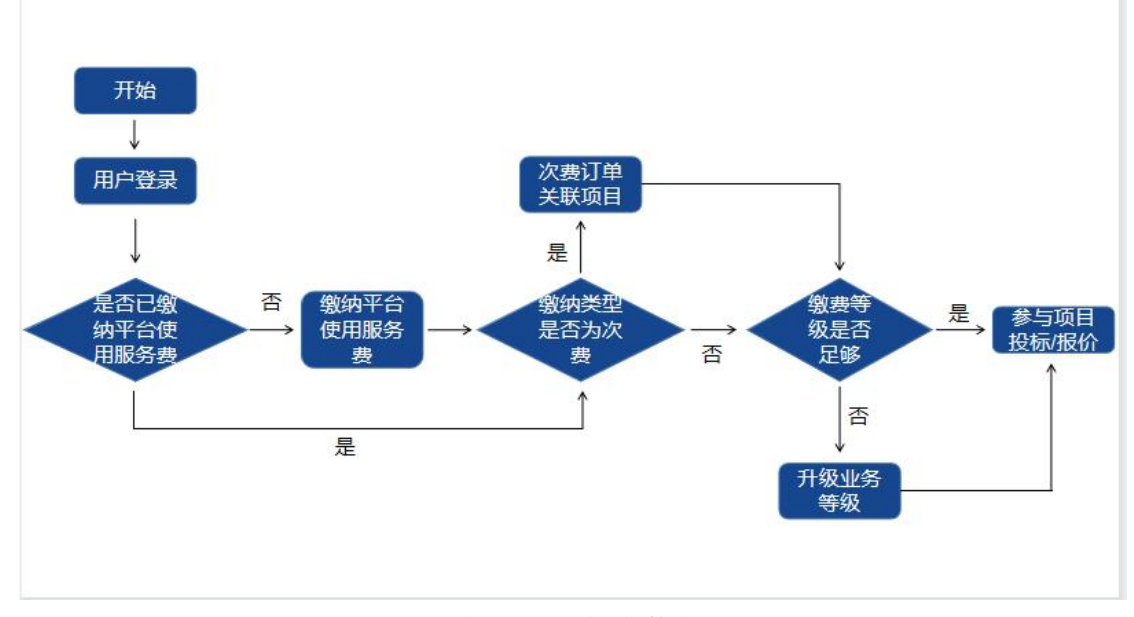

图 1 平台使用服务费整体流程图

## 五、供应商缴纳平台使用服务费具体操作

1. 供应商登录系统后在【平台使用服务费】菜单中进行缴纳。

| CEC 中国电子      |                                |                                                             |         |      |
|---------------|--------------------------------|-------------------------------------------------------------|---------|------|
| △ 投标管理        | $\rightarrow$                  |                                                             | ø<br>更多 | 通知公告 |
| ■ 平台使用服务费     | $\rightarrow$                  |                                                             |         |      |
| ■ 发票管理        | 内容<br>$\overline{\phantom{1}}$ | 阅读状态                                                        | 处理状态    |      |
| 口 综合办公        | $\rightarrow$                  |                                                             |         |      |
| <b>C</b> 系统管理 | $\rightarrow$                  |                                                             |         |      |
|               |                                |                                                             |         |      |
|               |                                |                                                             |         |      |
|               |                                |                                                             |         |      |
|               |                                |                                                             |         |      |
|               |                                | $H = 100$ $H = 100$ $H = 100$ $H = 100$ $H = 100$ $H = 100$ |         |      |

图 2 平台使用服务费菜单

2. 供应商进入平台使用服务费缴费页面后点击【收费标准】按钮查 看平台收费标准,以便按需缴费。

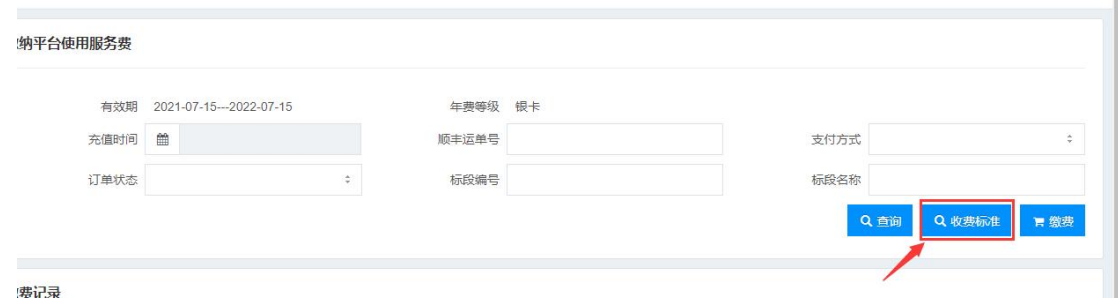

## 图 3 平台使用服务费收费标准

3. 供应商在平台使用服务费界面查询页面点击【缴费】按钮,进入 到具体的缴费界面。

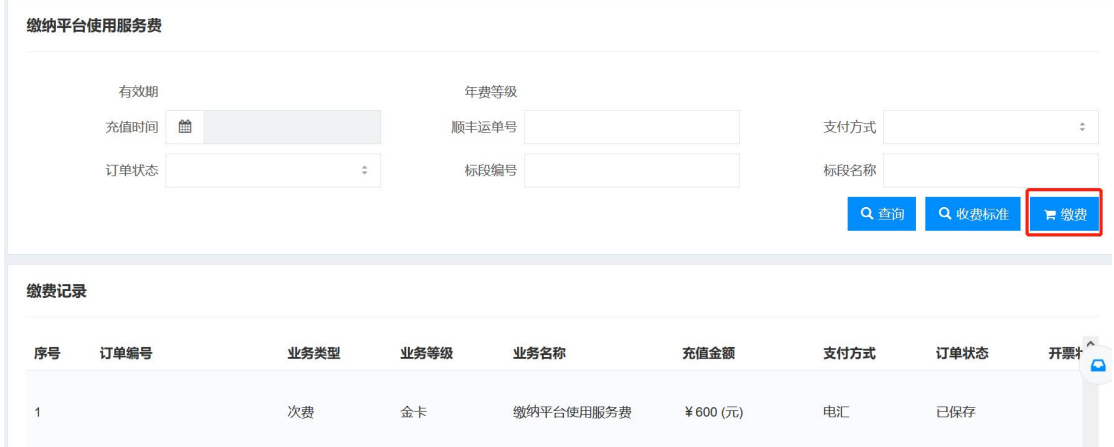

图 4 平台使用服务费缴费

4. 在编辑页面完善缴费订单相关信息,如选择缴费类型、是否升级 业务等级、缴费分类、发票信息、支付方式等后提交订单。

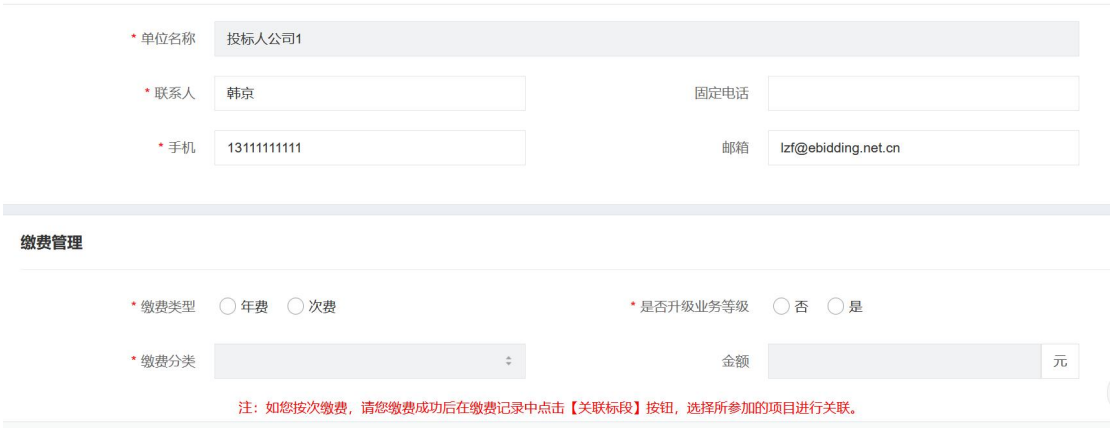

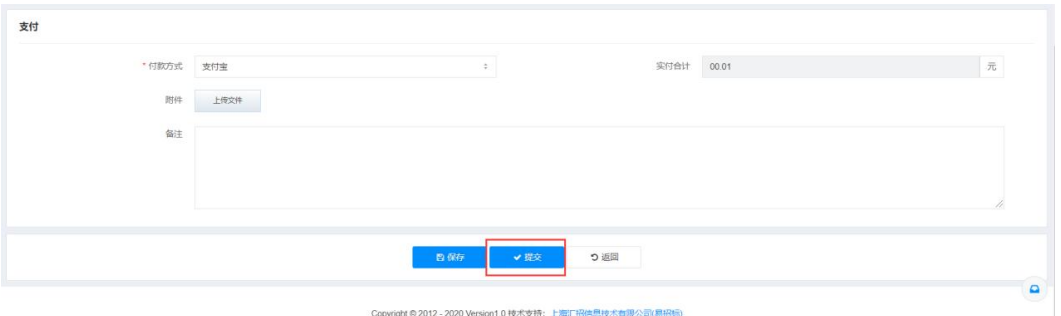

图 5 平台使用服务费缴费详情

5. 选择支付宝进行支付的需打开支付宝 APP 扫码支付页面的二维码 进行在线支付。

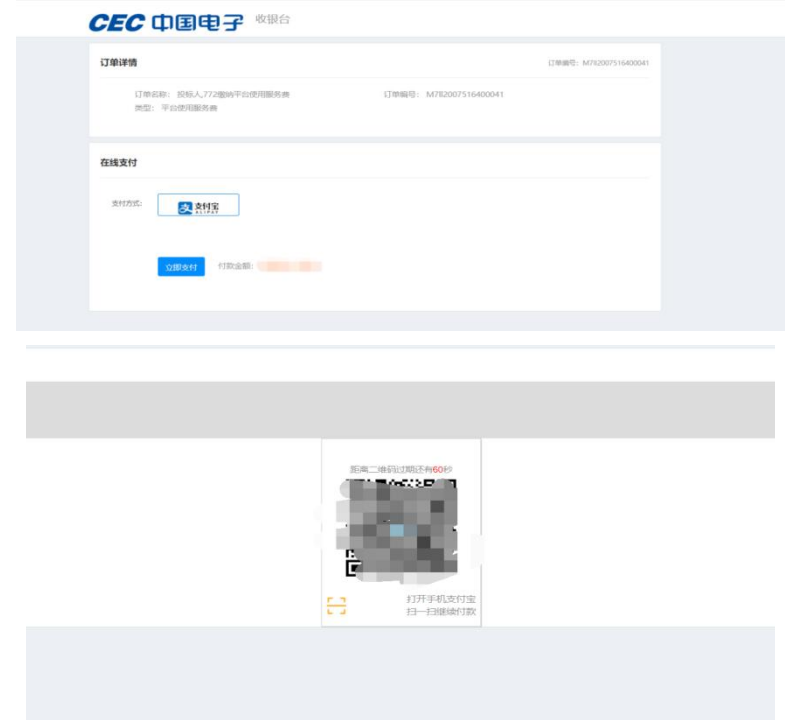

图 6 平台使用服务费支付(支付宝)

6. 选择电汇方式进行支付的需电汇成功后在下订单页面填写汇款信 息并上传汇款底单,等待平台费用管理员进行审批。

电汇支付账号信息如下:

汇款户名:中电商务(北京)有限公司

汇款银行:招商银行股份有限公司北京万寿路支行

汇款账号:110944261410901

注意:本账号只支持平台使用服务费汇款,不接受其他费用(文件费用、保证金、 招标代理服务费等)汇款,不接受个人及境外电汇,请参照平台收费标准按需缴 纳平台使用服务费,多汇款会造成会计无法入账,平台使用服务费缴费失败,将 延误您参与采购项目的时间。

7. 按次缴费的供应商,缴费成功后在缴费记录中点击【关联标段】

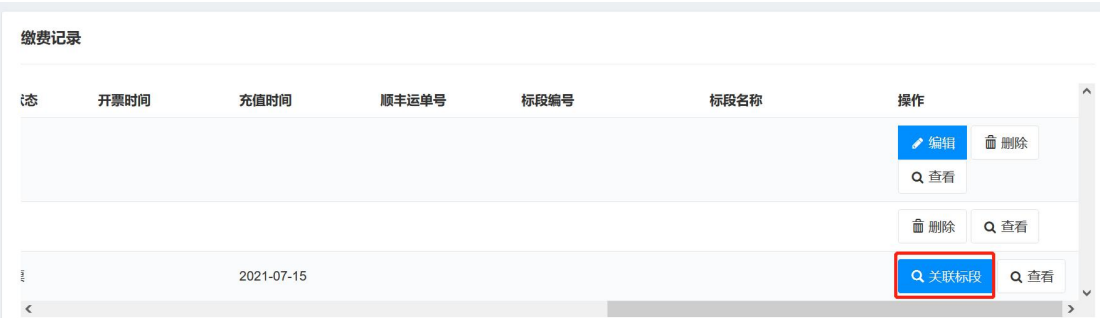

按钮,选择所参加的项目进行关联方可正常享受次费权益。

图 7 平台使用服务费次费关联项目

## 六、 供应商查询平台使用服务费

1. 供应商可以在查询页面查看已缴纳的平台使用服务费相关信息, 如有效期、支付方式、开票状态等信息。

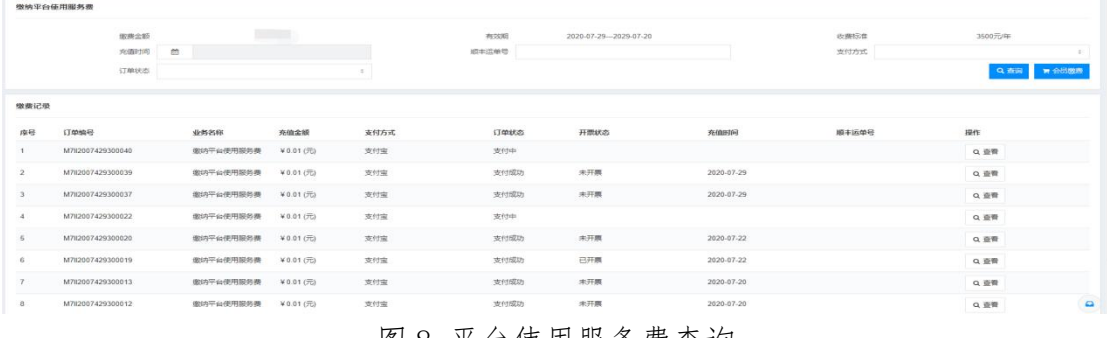

图 8 平台使用服务费查询

2. 供应商可以在【发票管理】-【电子发票下载】菜单中下载已开票 的电子发票。

| 621011                  |                        |                |                            |                                |        |
|-------------------------|------------------------|----------------|----------------------------|--------------------------------|--------|
| 101407                  |                        | <b>Kissan</b>  |                            |                                | $Q$ 8H |
| 发票下载地址有效规则三个月, 通路到下载。   |                        |                |                            |                                |        |
| KORUCH 19 BUS. ILLE     |                        |                |                            |                                | 6.1.4  |
| <b>MOME</b>             | MIGHAM.                | $N$ fit is the | <b>State</b><br><b>get</b> | <b>STARTS</b><br><b>FIRMAN</b> |        |
| 2810101                 | <b>MERCHERIN</b>       |                |                            | 3010.12.00                     |        |
| 2011701                 | <b>ZENTREM</b>         |                |                            | 2015/12/05                     |        |
| 2811101                 | <b>SERVICES</b>        |                |                            | 2010/12/08                     |        |
| 0990-201601008201       | 45                     | $15 + 26$      |                            | 3019-04-02                     |        |
| CENTC-2015-2380-0120-01 | SIMALHAMANIC.CV        | 11428          |                            | 3019-04-30                     |        |
| CAGCOG2429200EYE        | N-N-ALCOHOLOGICA       | CABRI          | 学校加盟で発展開                   | 2020-03-01                     |        |
| CARONIZADEMENT          | IS 40-AA OR HURSELINGS | CAMIR          | 下数加强(下数加强)下数加强)            | 2020 23:26                     |        |
| CASSOCO-CH300029        | H-65-AA1021402022000A  | CABIT          |                            | 3535-83-36                     |        |
| CABE002429300031        | N-SI-AACTIVAMEERINGS   | CAMIT          | 下野児島                       | 2020-03-03                     |        |
| CARDOGS CROSSESS        | 10-45-ALCOHOMETOBOL    | CAMIE          | 下野三国1                      | 2020-03-03                     |        |

图 9 电子发票下载

# 七、客服中心

如有操作问题,请咨询客服,电话:010-89178317 。